## **Entering PCard in eVA**

## How to load your SPCC to eVA

1. Click the **YOUR NAME Icon** and in the dropdown menu, click **My Profile**

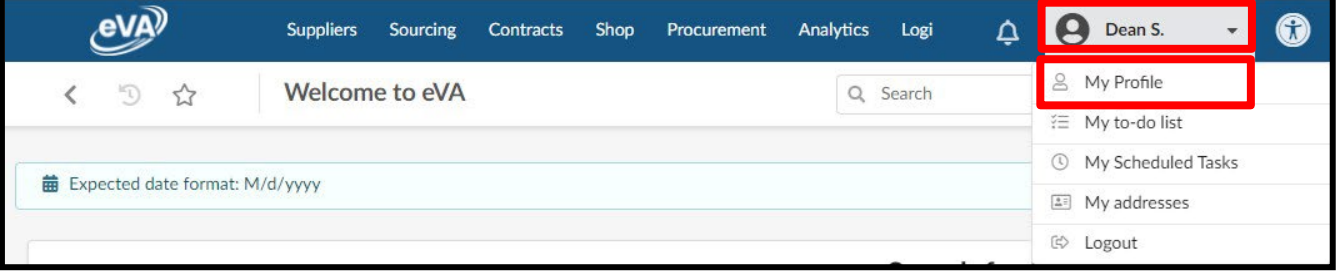

2. From the Profile Management page, scroll down the Pcard Info section, click **Add Pcard**

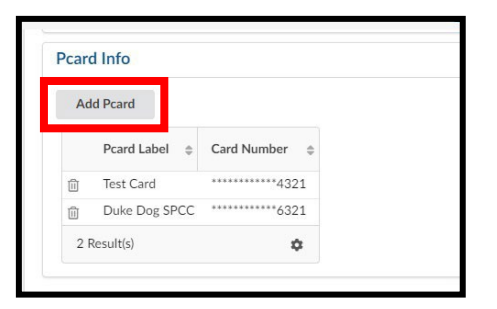

- 3. The PCard Manage pop-up window will display. Enter all the details as appropriate.
	- o Pcard Label This is how the SPCC will be displayed (*Formerly PCard Alias*)
	- o Card Provider Click in the field and select **Visa**
	- o Name Enter how your name appears on your SPCC
	- o Card Number Enter the card number as it appears on your SPCC (without any spaces)
	- $\circ$  Expiration Month Enter the card's expiration month
	- o Expiration Year Enter the card's expiration year

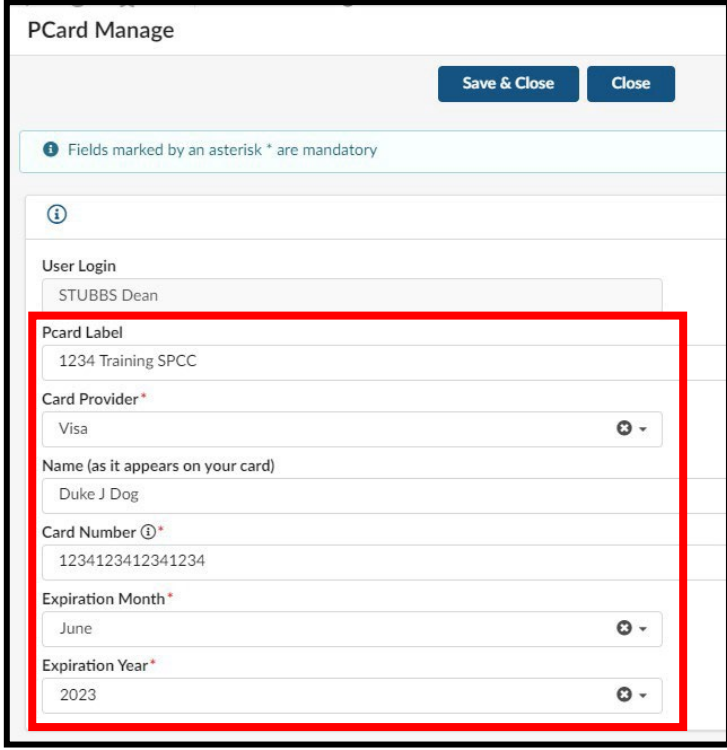

4. At the top of the Pcard Manage pop-up window, click **Save & Close**

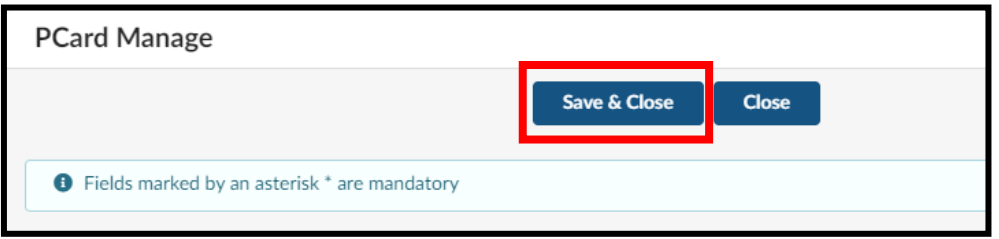

5. Your SPCC will now be available for use on requisitions immediately. You may need to refresh the Profile Management page to see the card you just added.

## How to add or remove a SPCC onto a requisition

One notable change is that using a Pcard on a requisition takes extra steps. It is no longer defaulted to be used, and it is not located on the header.

1. On the left-hand side of the requisition screen, click the Pcard icon

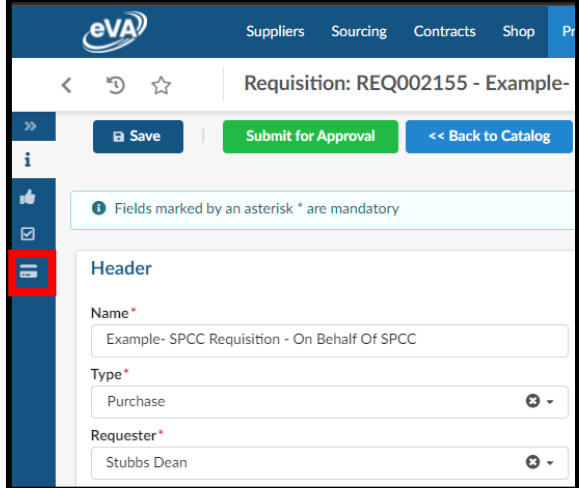

2. From the Pcard tab, select the dropdown arrow for **Select Applicable Pcard**. Select the appropriate SPCC for the requisition, then click **Save**.

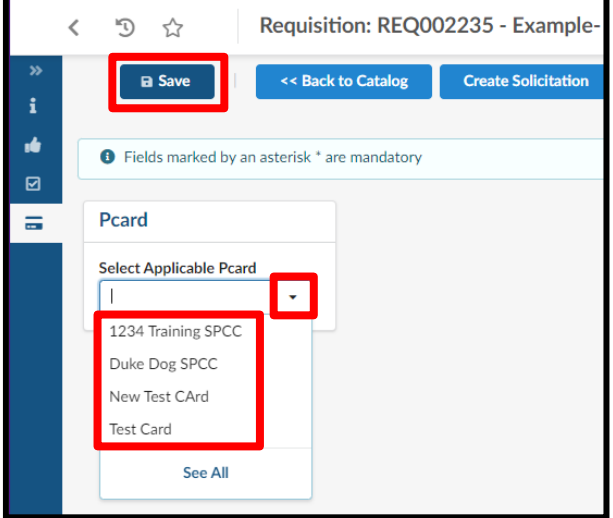

3. Once the selected SPCC is listed under **Select Applicable Pcard,** after the requisition is fully approved, it will generate a PCO. If the supplier accepts electronic orders and Pcards, the selected SPCC will be visible to the supplier in their eVA account.

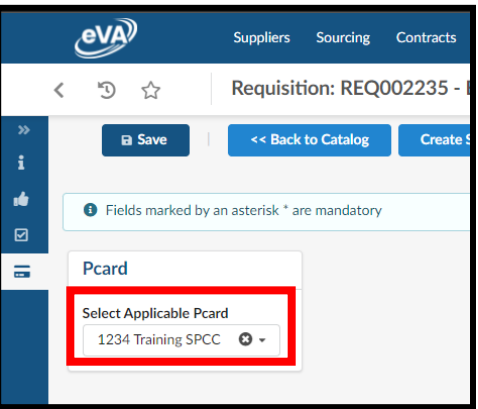

o If you are adding your SPCC onto a requisition as part of an ad hoc approver process, click the **i icon** and then click **Approve** to move the REQ forward in the approval flow

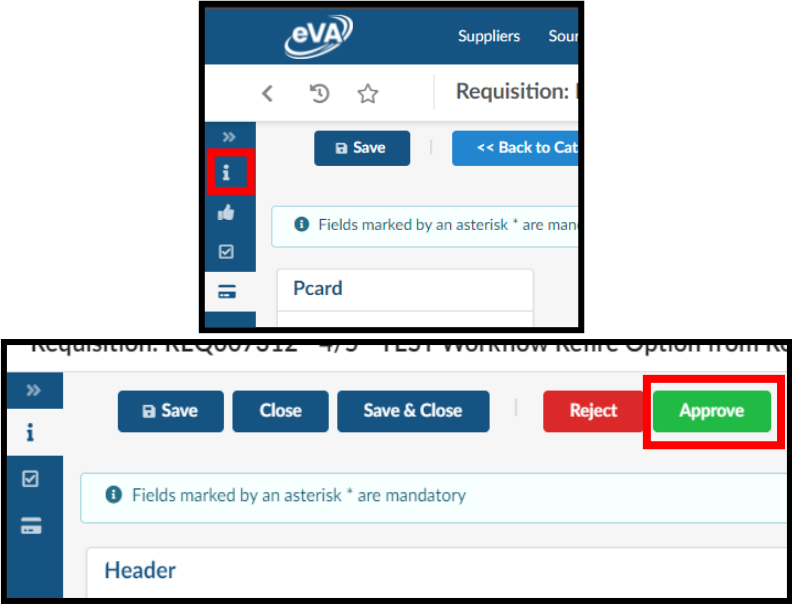

4. If you need to remove the SPCC from a requisition, click the X icon next to the selected Pcard Label, and then, click **Save**

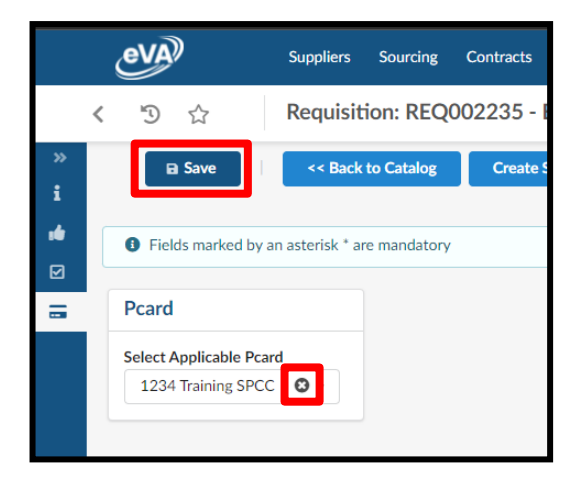

## How to update and remove your SPCC

After you have added your SPCC into eVA there is no longer a way to edit the information, such as the expiration date. You will need to delete the existing card and re-add it.

1. Click the **YOUR NAME Icon** and in the dropdown menu, click **My Profile**

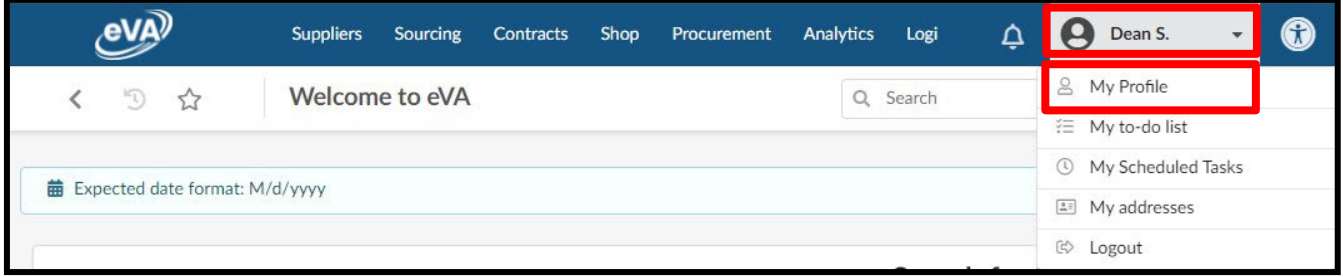

2. From the Profile Management page, scroll down the Pcard Info section, click the **Trashcan icon** next to the Pcard label of the card you want to remove.

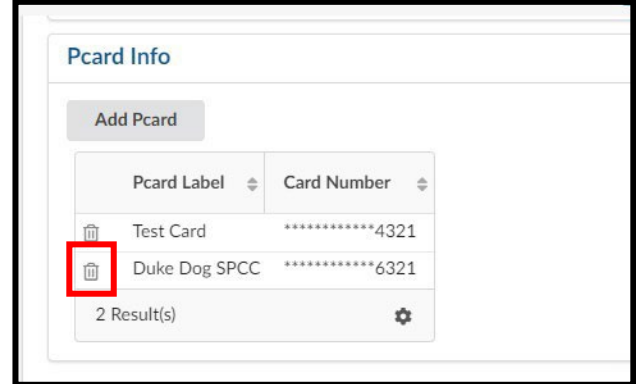

3. A confirmation pop-up window will display. Select **OK** to delete the card. The card will be deleted immediately.

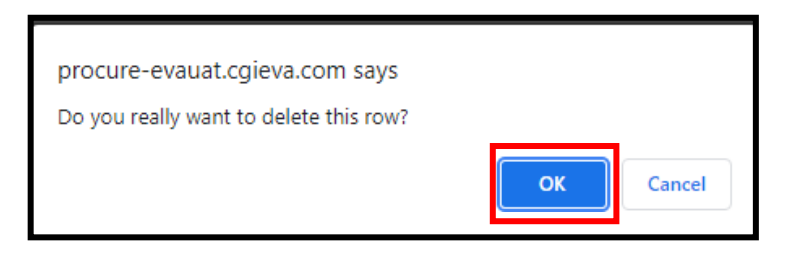

4. If you needed to update the card you just deleted, you can now re-add the card. See How to load your SPCC to eVA for the process.

**Questions: Call the eVA Help Line at 8-4382.**